## 国家专利导航综合服务平台 操作指南

(学院管理员版)

## 一、平台登录

国家专利导航综合服务平台网址[:](http://www.patentnavi.org.cn/login) [https://www.patentnavi.org.cn](http://www.patentnavi.org.cn/login) /login,输入账号与密码后进 入平台,点击"盘活行动"、"立即开启盘活行动"。

国家专利导航综合服务平台 A 2 用户手册 盘活行动 首页 数据共享中心 产业导航 人才导航 数字运促 高校和科研机构存量专利·盘活行动 。 边盘点 边推广 边转化 企业 精准匹配 市场评价 政府 动态跟踪<br>统计监测 高校院所 立即开启盘活行动 →

特别提醒:为保证帐号安全,登录后请立即更改密码。

## 二、主要功能

(一)账号管理

学院管理员可通过"新建用户"和"批量新建"两种方式为 专利发明人(默认为第一发明人)创建账号,并告知专利发明人。

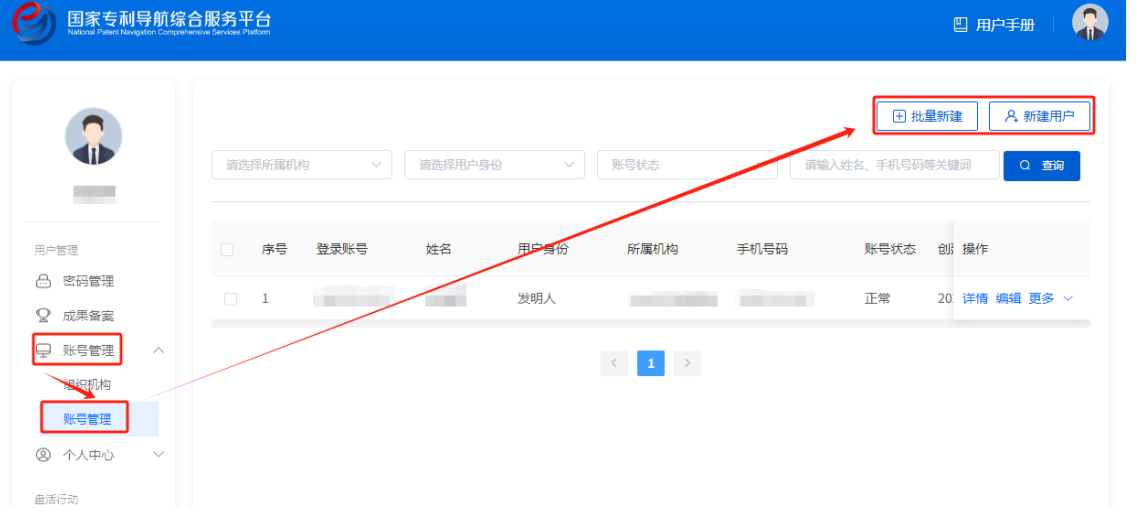

特别提醒:使用"批量新建"的方式创建账号时,务必准确 填写所属学院的规范全称。

(二)盘点初审

学院管理员在左侧导航栏"自评待审库"中可看到需要学院 进行初审的专利建档信息,点击"建档详情"审核建档内容是否 准确;点击"完成盘点",可进行登记入库或驳回,完成学院初 审。

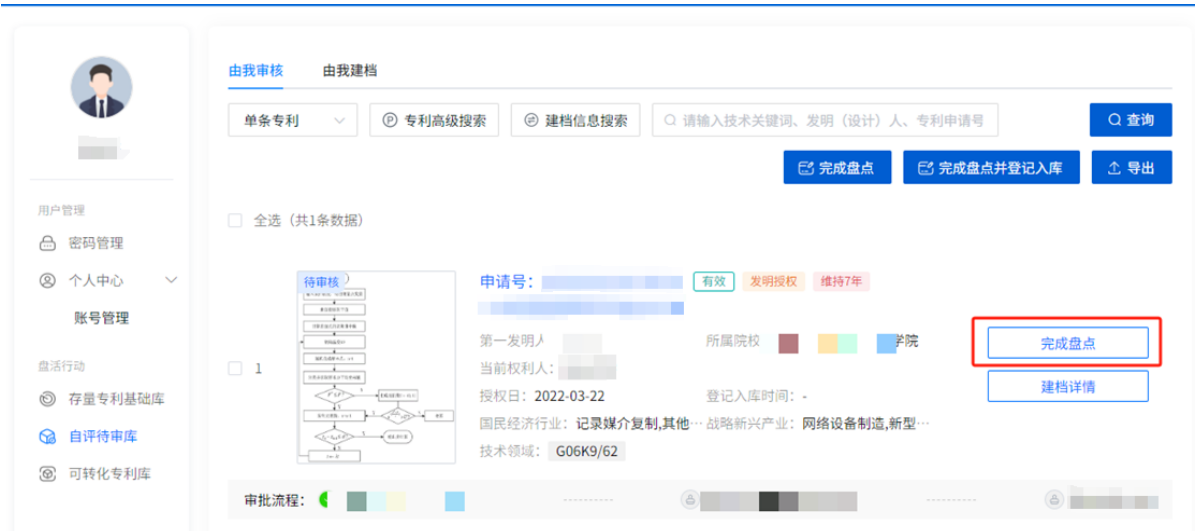

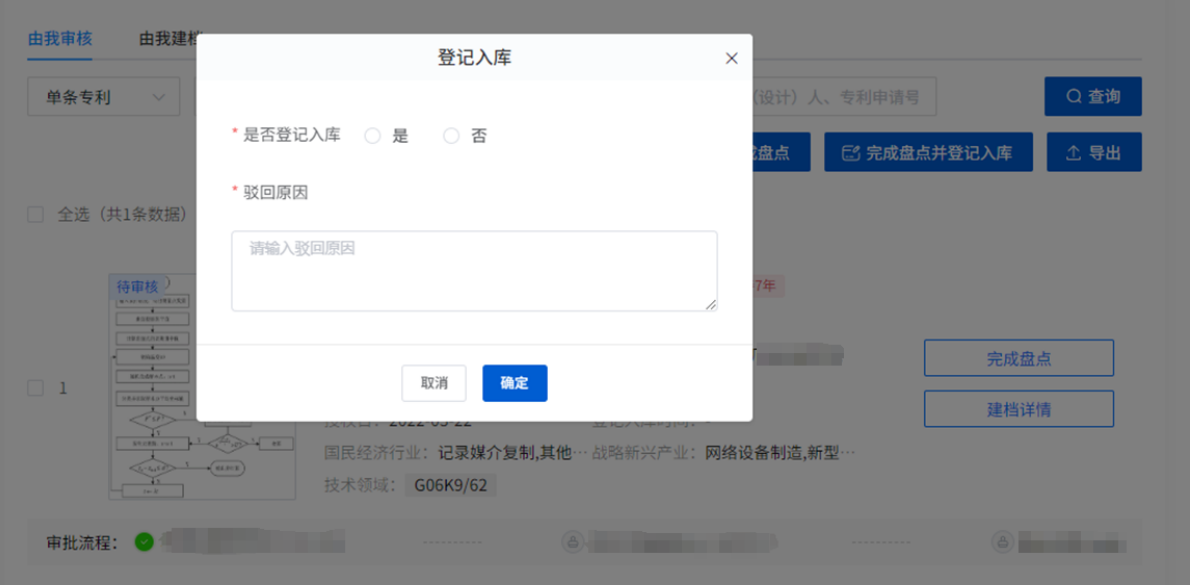